# **Travaux pratiques : dépannage des configurations de la fonction NAT**

**Topologie**

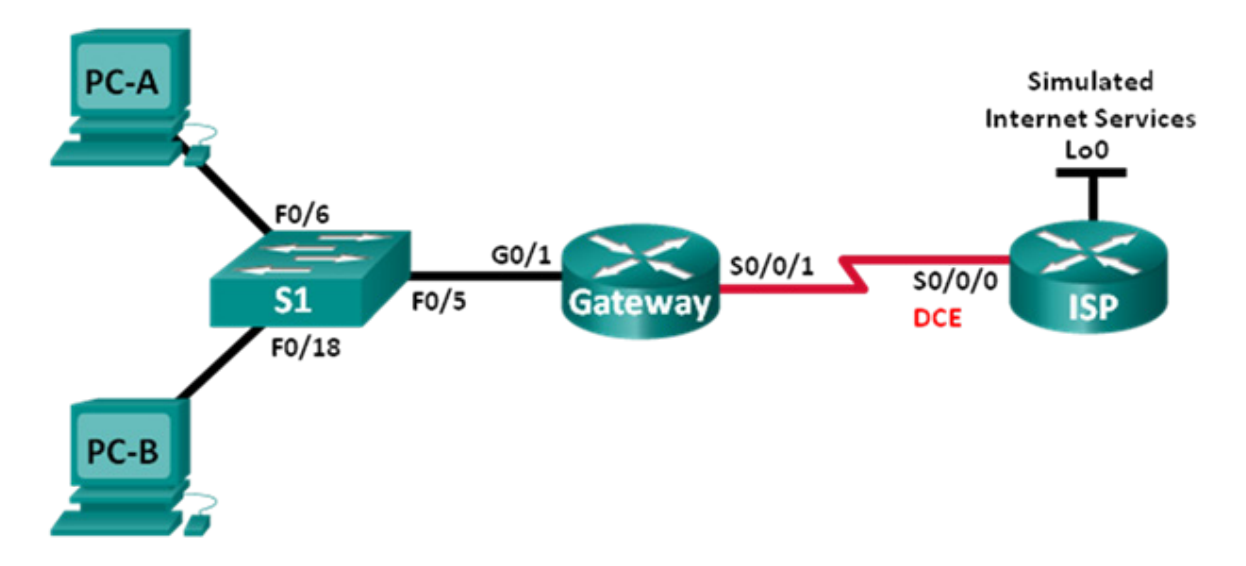

## **Table d'adressage**

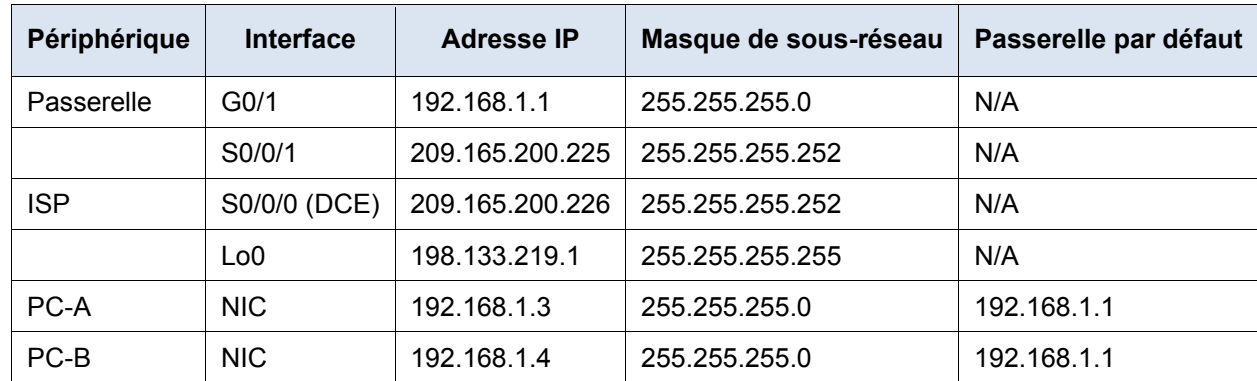

## **Objectifs**

**Partie 1 : création du réseau et configuration des paramètres de périphérique de base**

**Partie 2 : dépannage de la fonction NAT statique**

**Partie 3 : dépannage de la fonction NAT dynamique**

### **Contexte/scénario**

Dans ces travaux pratiques, le routeur de passerelle a été configuré par un administrateur réseau inexpérimenté de votre entreprise. Plusieurs erreurs de configuration ont entraîné des problèmes liés à la fonction NAT. Votre responsable vous a demandé de détecter et de corriger ces erreurs NAT, puis de documenter votre travail. Assurez-vous que le réseau prend en charge les éléments suivants :

• PC-A agit en tant que serveur Web avec une fonction NAT statique et sera accessible depuis l'extérieur par le biais de l'adresse 209.165.200.254.

• PC-B agit en tant qu'ordinateur hôte et reçoit dynamiquement une adresse IP à partir du pool créé des adresses appelé NAT\_POOL, utilisant la plage 209.165.200.240/29.

**Remarque** : les routeurs utilisés lors des travaux pratiques CCNA sont des routeurs à services intégrés (ISR) Cisco 1941 équipés de Cisco IOS version 15.2(4)M3 (image universalk9). Les commutateurs utilisés sont des modèles Cisco Catalyst 2960s équipés de Cisco IOS version 15.0(2) (image lanbasek9). D'autres routeurs, commutateurs et versions de Cisco IOS peuvent être utilisés. Selon le modèle et la version de Cisco IOS, les commandes disponibles et le résultat produit peuvent varier de ceux indiqués dans les travaux pratiques. Reportez-vous au tableau récapitulatif des interfaces de routeur à la fin de ces travaux pratiques pour obtenir les identifiants d'interface corrects.

**Remarque** : assurez-vous que les routeurs et le commutateur ont été réinitialisés et ne possèdent aucune configuration initiale. En cas de doute, contactez votre instructeur.

#### **Ressources requises**

- 2 routeurs (Cisco 1941 équipé de Cisco IOS version 15.2(4)M3 image universelle ou similaire)
- 1 commutateur (Cisco 2960 équipé de Cisco IOS version 15.0(2) image lanbasek9 ou similaire)
- 2 PC (Windows 7, Vista ou XP, équipés d'un programme d'émulation du terminal tel que Tera Term)
- Câbles de console pour configurer les périphériques Cisco IOS via les ports de console
- Câbles Ethernet et série conformément à la topologie

## **Partie 1: Création du réseau et configuration des paramètres de base du périphérique**

Dans la Partie 1, vous allez définir la topologie du réseau et configurer les routeurs en utilisant les paramètres de base. Des configurations supplémentaires liées à la fonction NAT sont fournies. Les configurations NAT du routeur de passerelle contiennent des erreurs que vous allez identifier et corriger au cours de ces travaux pratiques.

#### **Étape 1: Câblez le réseau conformément à la topologie.**

**Étape 2: Configurez les hôtes de PC.**

#### **Étape 3: Initialisez et redémarrez le commutateur et les routeurs.**

#### **Étape 4: Configurez les paramètres de base pour chaque routeur.**

- a. Désactivez la recherche DNS.
- b. Configurez le nom du périphérique conformément à la topologie.
- c. Configurez les adresses IP comme indiqué dans la table des adresses.
- d. Réglez la fréquence d'horloge sur **128000** pour les interfaces série DCE.
- e. Attribuez **cisco** comme mots de passe de console et vty.
- f. Attribuez **class** comme mot de passe chiffré du mode d'exécution privilégié.
- g. Configurez **logging synchronous** pour empêcher les messages de console d'interrompre l'entrée de commande.

#### **Étape 5: Configurez le routage statique.**

a. Créez une route statique depuis le routeur ISP jusqu'à la plage d'adresses réseau publiques 209.165.200.224/27 attribuée au routeur de passerelle.

ISP(config)# **ip route 209.165.200.224 255.255.255.224 s0/0/0**

b. Créez une route par défaut sur le routeur de passerelle vers le routeur ISP.

Gateway(config)# **ip route 0.0.0.0 0.0.0.0 s0/0/1**

#### **Étape 6: Chargez les configurations de routeur.**

Les configurations des routeurs vous sont fournies. La configuration du routeur de passerelle comporte des erreurs. Identifiez et corrigez les erreurs de configuration.

#### **Configuration du routeur de passerelle**

```
interface g0/1
 ip nat outside
no shutdown
interface s0/0/0
ip nat outside
interface s0/0/1
no shutdown
ip nat inside source static 192.168.2.3 209.165.200.254
ip nat pool NAT_POOL 209.165.200.241 209.165.200.246 netmask 255.255.255.248
ip nat inside source list NAT_ACL pool NATPOOL
ip access-list standard NAT_ACL
 permit 192.168.10.0 0.0.0.255
banner motd $AUTHORIZED ACCESS ONLY$
end
```
#### **Étape 7: Enregistrez la configuration en cours en tant que configuration initiale.**

## **Partie 2: Dépannage de la fonction NAT statique**

Dans la Partie 2, vous allez examiner la fonction NAT statique de PC-A afin de déterminer s'il est correctement configuré. Vous dépannerez le scénario jusqu'à ce que la fonction NAT statique correcte ait été vérifiée.

a. Pour résoudre les problèmes liés à la fonction NAT, utilisez la commande **debug ip nat**. Activez le débogage NAT pour afficher les traductions en temps réel sur le routeur de passerelle.

```
Gateway# debug ip nat
```
- b. À partir de PC-A, envoyez une requête ping à l'interface Lo0 du routeur ISP. Des traductions de débogage NAT apparaissent-elles sur le routeur de passerelle ?
- c. Sur le routeur de passerelle, exécutez la commande permettant d'afficher toutes les traductions NAT en cours sur ce routeur. Renseignez la commande dans l'espace ci-dessous.

Pourquoi voyez-vous une traduction NAT dans la table, alors qu'aucune n'est apparue lorsque PC-A a envoyé une requête ping à l'interface de bouclage du routeur ISP ? Qu'est-ce qui est nécessaire pour corriger le problème?

- d. Notez toutes les commandes nécessaires à la correction de l'erreur de configuration NAT statique.
- e. À partir de PC-A, envoyez une requête ping à l'interface Lo0 du routeur ISP. Des traductions de débogage NAT apparaissent-elles sur le routeur de passerelle ?
- f. Sur le routeur de passerelle, exécutez la commande permettant d'observer le nombre total de traductions NAT en cours. Renseignez la commande dans l'espace ci-dessous.

La fonction NAT statique s'exécute-t-elle correctement ? Pourquoi ?

- g. Sur le routeur de passerelle, saisissez la commande permettant d'afficher la configuration actuelle du routeur. Renseignez la commande dans l'espace ci-dessous.
- h. Y a-t-il des problèmes liés à la configuration actuelle qui empêchent la traduction NAT statique de se produire ?
- i. Notez toutes les commandes nécessaires à la correction des erreurs de configuration NAT statique.

- j. À partir de PC-A, envoyez une requête ping à l'interface Lo0 du routeur ISP. Des traductions de débogage NAT apparaissent-elles sur le routeur de passerelle ?
- k. Utilisez la commande **show ip nat translations verbose** pour vérifier la fonction NAT statique.

**Remarque :** les traductions ICMP présentent un délai d'expiration très court. Si vous ne voyez pas toutes les traductions dans le résultat, envoyez à nouveau la requête ping.

La traduction NAT statique s'exécute-t-elle correctement ?

Si la traduction NAT statique n'a pas lieu, répétez les étapes ci-dessus afin de dépanner la configuration.

## **Partie 3: Dépannage de la fonction NAT dynamique**

- a. À partir de PC-B, envoyez une requête ping à l'interface Lo0 du routeur ISP. Des traductions de débogage NAT apparaissent-elles sur le routeur de passerelle ?
- b. Sur le routeur de passerelle, saisissez la commande permettant d'afficher la configuration actuelle du routeur. Y a-t-il des problèmes liés à la configuration actuelle qui empêchent la traduction NAT dynamique de se produire ?
- c. Notez toutes les commandes nécessaires à la correction des erreurs de configuration NAT dynamique.

- d. À partir de PC-B, envoyez une requête ping à l'interface Lo0 du routeur ISP. Des traductions de débogage NAT apparaissent-elles sur le routeur de passerelle ?
- e. Exécutez la commande **show ip nat statistics** pour afficher l'utilisation de la fonction NAT. La fonction NAT s'exécute-t-elle correctement ? Quel pourcentage des adresses dynamiques a été alloué ?
- f. Désactivez toutes les fonctions de débogage à l'aide de la commande **undebug all**.

### **Remarques générales**

- 1. Quel est l'avantage d'une traduction NAT statique ?
- 2. Quels problèmes surgiraient si 10 ordinateurs hôtes dans ce réseau essayaient de communiquer simultanément sur Internet ?

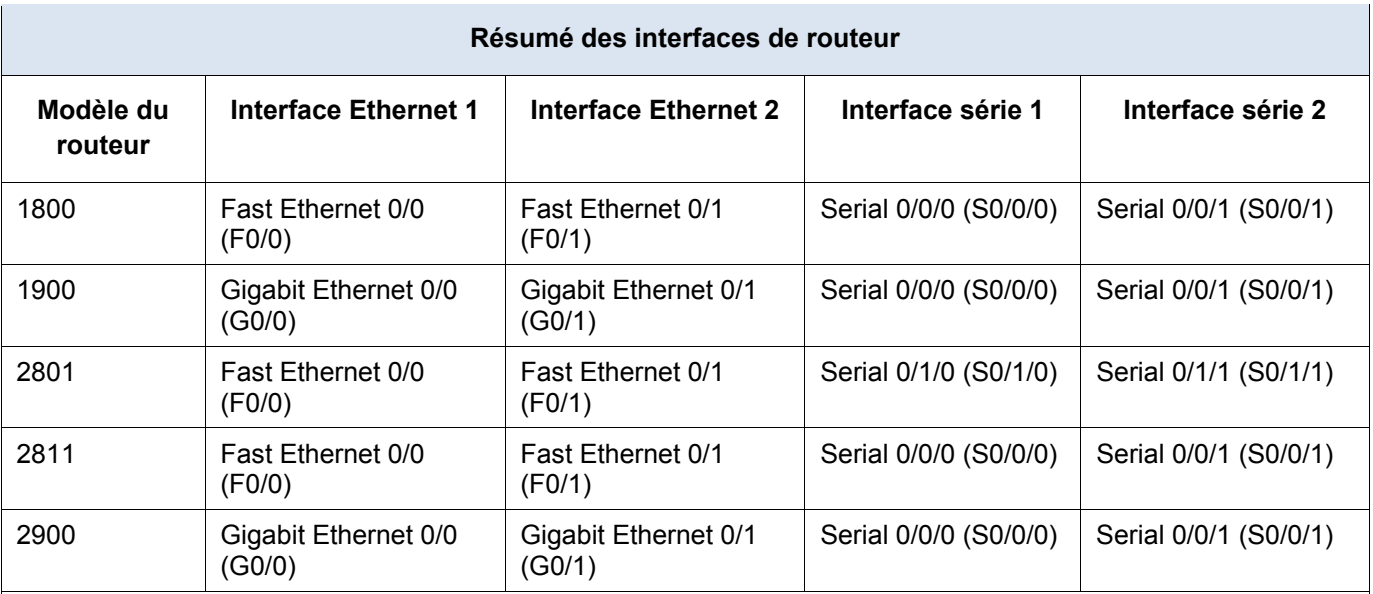

## **Tableau récapitulatif des interfaces de routeur**

**Remarque :** pour savoir comment le routeur est configuré, observez les interfaces afin d'identifier le type de routeur ainsi que le nombre d'interfaces qu'il comporte. Il n'est pas possible de répertorier de façon exhaustive toutes les combinaisons de configurations pour chaque type de routeur. Ce tableau inclut les identifiants des combinaisons possibles des interfaces Ethernet et série dans le périphérique. Ce tableau ne comporte aucun autre type d'interface, même si un routeur particulier peut en contenir un. L'exemple de l'interface RNIS BRI peut illustrer ceci. La chaîne de caractères entre parenthèses est l'abréviation normalisée qui permet de représenter l'interface dans les commandes de Cisco IOS.